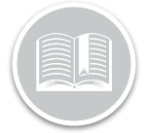

## **Quick Reference Card**

# **Connecting to the BigRoad Mobile App**

## **OVERVIEW**

Make sure that you have completed the set-up of your Hours of Service solution as noted in the "*Setting up BigRoad AOBRD for Administrators*" Quick Reference Card before proceeding with the steps outlined in this document.

### DOWNLOADING THE MOBILE APP

If you've already received your Welcome email to join a fleet with BigRoad you will need to follow the instructions outlined in that email.

Alternatively, you can begin by downloading the BigRoad app for iOS or Android.

#### **DOWNLOADING THE BIGROAD APP FOR IOS (APPLE)**

- 1. Navigate to the Apple **App Store**
- 2. Tap the **Search** icon

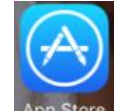

- 3. Type "**BigRoad" and select BigRoad from the results**
- 4. Tap **Get**
- 5. Tap **Install**

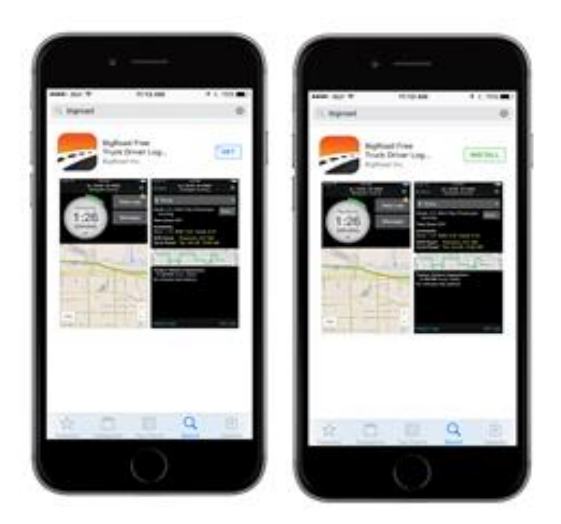

#### **DOWNLOADING THE BIGROAD APP FOR ANDROID**

- 1. Navigate to the Google **Play Store**
- 2. Tap the **Search** icon
- 3. Type "**BigRoad"**
- 4. Tap **Install**

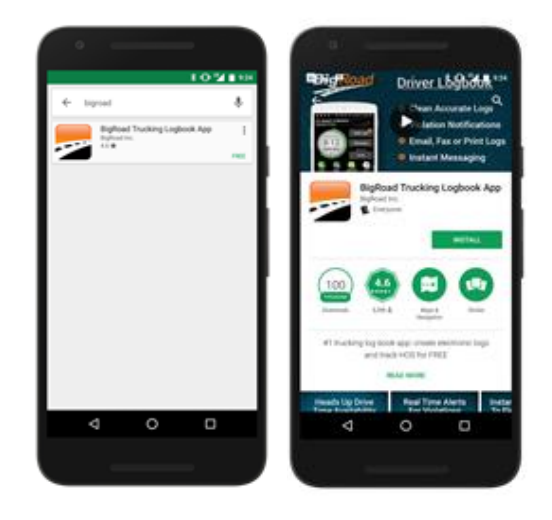

## SIGNING UP

- 1. Launch the BigRoad Mobile App by tapping the BigRoad icon on your home screen or app launcher
- 2. Tap **Sign In**
- 3. In the first field, type your *Email Address*
- 4. In the second field, type your *Password* from the Welcome email that you received from BigRoad
- 5. Tap **Sign In**

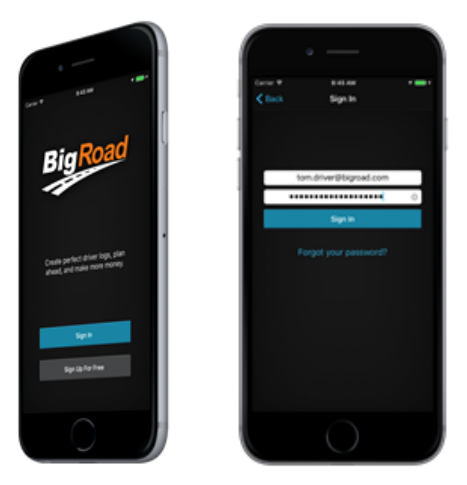

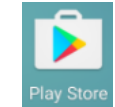

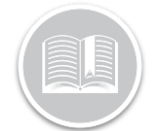

## **Quick Reference Card**

### CONNECTING BIGROAD TO THE MGS700 DASHLINK

#### *Important!*

*Your MGS700 DashLink device must already be installed in your truck, and reporting data back to Fleet Complete (i.e. movement and location). Otherwise, BigRoad will not be able to connect to the MGS700 DashLink.*

### CONNECTING TO A TRUCK

Make sure that the truck is running before you attempt to connect. This will validate that the MGS700 device is collecting information from your truck. On the *Pick a Truck* screen all AOBRD and ELD equipped vehicles are indicated with the DashLink icon.

- 1. On the *Home* screen located in the top right hand corner, tap the *Menu* icon with the three lines
- 2. From the list, tap *Switch Truck*

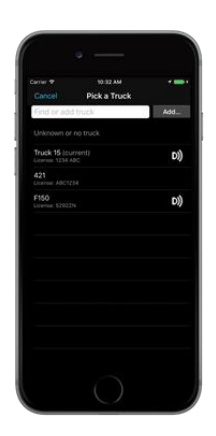

- 3. Complete one of the following:
	- a. On the *Pick a Truck* screen from the list, select the truck with the DashLink icon that you want to connect to and then proceed to step 4

Or

b. If the truck you are trying to connect to does not display with this icon, please verify you have completed the steps in the "*Setting up BigRoad AOBRD for Administrators*" Quick Reference Card.

- 4. BigRoad will now search for your MGS700 DashLink device. The first time you connect, this can take up to 1-2 minutes.
	- a. When connecting using an Android device, you may be shown a pairing dialog box to pair BigRoad to the MGS700 DashLink. The device will have a name similar to GENX\_123456789. Pair with the device when prompted. If you require a passcode, type "**1234**".
- 5. You should now be connected to your vehicle. Verify that the DashLink icon in the top right of the app now displays in solid white/light gray, and is not animated.
- 6. Tap the **DashLink** entry row and then verify the truck's information is accurate (e.g., VIN, make, and year)
- 7. Complete one of the following for the odometer reading:
	- a. If it matches the dashboard, you have now completed these steps

Or

b. If it does not match, it will need to be updated via the Fleet Complete application on the corresponding Asset screen. Once updated, repeat steps 6 – 7, as necessary.

#### REFERENCE INFORMATION

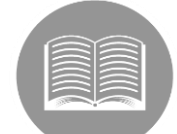

For more information about how to setup the Application in print format [Click Here](http://www.welcometofleetcomplete.com/qrc---at)

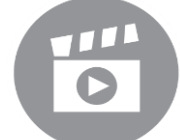

D))

For more information about how the Application in video format [Click Here](http://www.welcometofleetcomplete.com/training-path-for-hos)

1800 220 0779 | fleetcomplete.com | 8.5